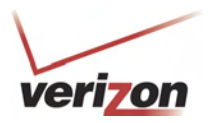

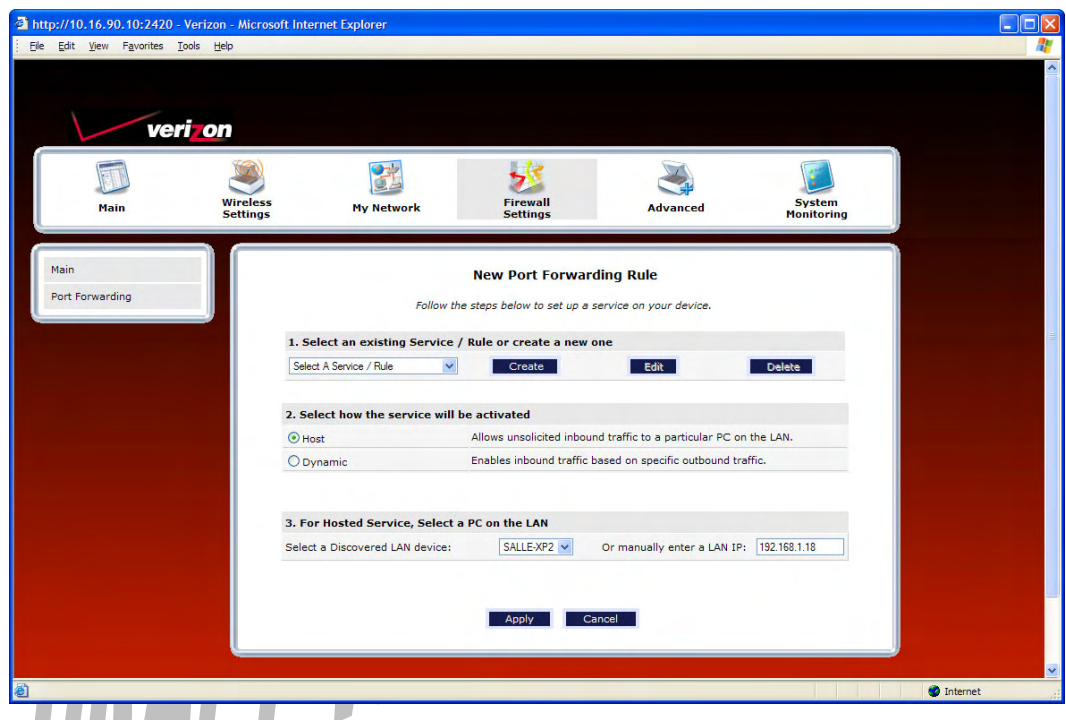

If you clicked **Add,** the following screen will be displayed. Click **Create.**

If you clicked **Create**, the following **Create Port Forwarding Service** screen will appear. Using this screen, you can create port forwarding and port triggering services for your Router. The following sections explain how to customize these services in your Router.

- **Port Forwarding Ranges of Ports**: This option allows you to forward a range of WAN ports to an IP address on the LAN.
- **Trigger Ports:** This option allows you to forward a range of ports to an IP address on the LAN only after specific outbound traffic.

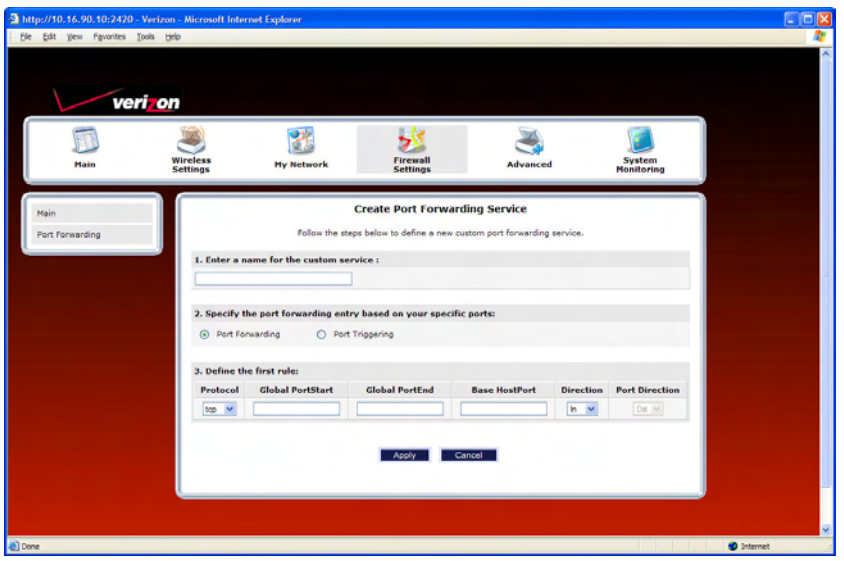

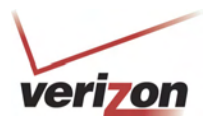

### **15.3.3.3.1 Creating a Service Based on Specific Port Forwarding Ports**

The Port Forwarding feature allows you to forward a range of WAN ports to an IP address on the LAN. You can set up a port forwarding entry based on your specific ports.

**IMPORTANT:** Using various Internet applications depends on the Router's firewall settings. Make sure that the Router's firewall is set to Medium Security or lower to take advantage of all the port forwarding features. Firewall settings take precedence over port forwarding services configured in the Router. For example, if the firewall is set to Medium Security, this will block ICMP packets even if the ICMP service is enabled. If a port forwarding service is not working, try setting the firewall to a lower setting.

To create a port forwarding service based on specific port forwarding ports, at the **Create Port Forwarding Service** screen, do the following:

- 1. Type the name of the custom service that you are creating in the field provided. This will be the name of the port forwarding service for which you are configuring specific Port Forwarding rules.
- 2. Click the **Port Forwarding** option.
- 3. Select the desired protocol from the **Protoco**l drop-down menu.
- 4. Enter the desired Global Port Start, Global Port End, and Base Host Port values in the fields provided, as shown in the example below.
- 5. Select the desired direction settings
- 6. Click **Apply** to allow the changes to take effect.

**NOTE:** If you clicked **Cancel** in the **Create Port Forwarding Service** screen, the service you created will be displayed; however, it will not be activated in your Router. You must click **Apply** to allow the settings to take effect.

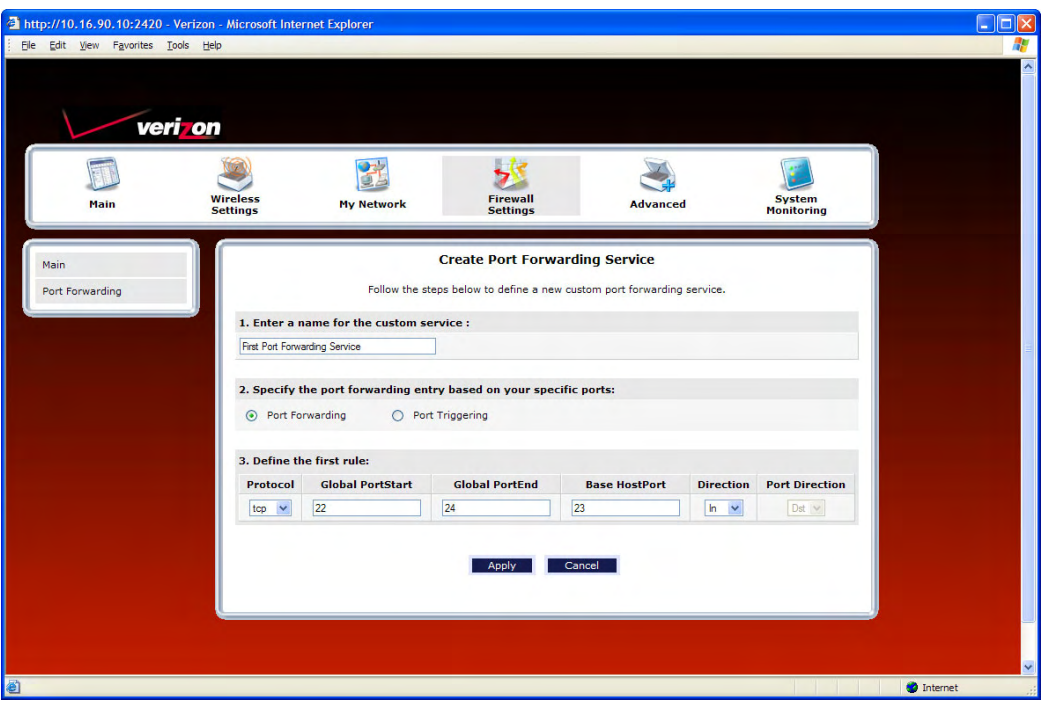

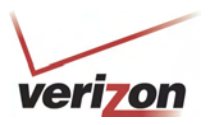

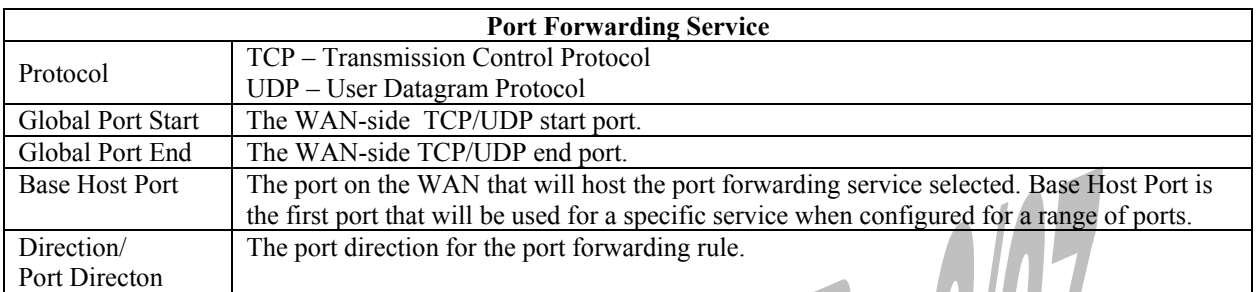

If you clicked **Apply,** the following **Service Details** screen will be displayed. Click **Done**.

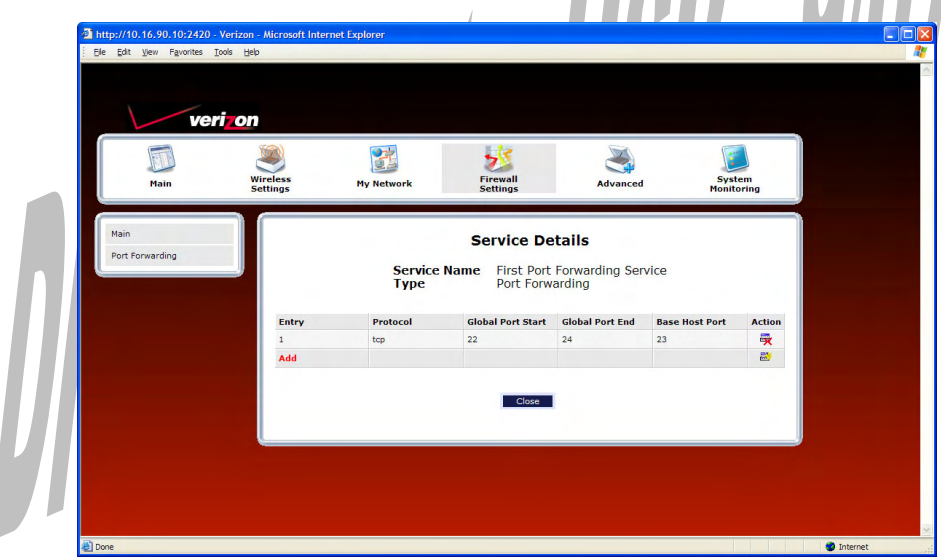

7. Return to the **New Port Forwarding Rule** screen and, from the drop-down menu, select the name of the custom service that you created (the name should appear at the bottom of the list under **Custom Defined Service**).

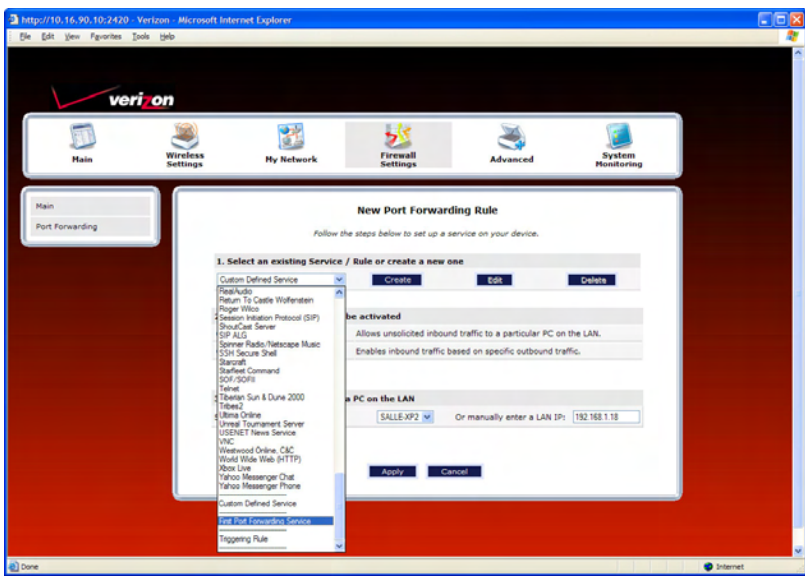

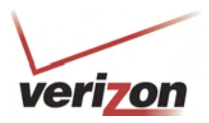

This screen displays the service name in the field.

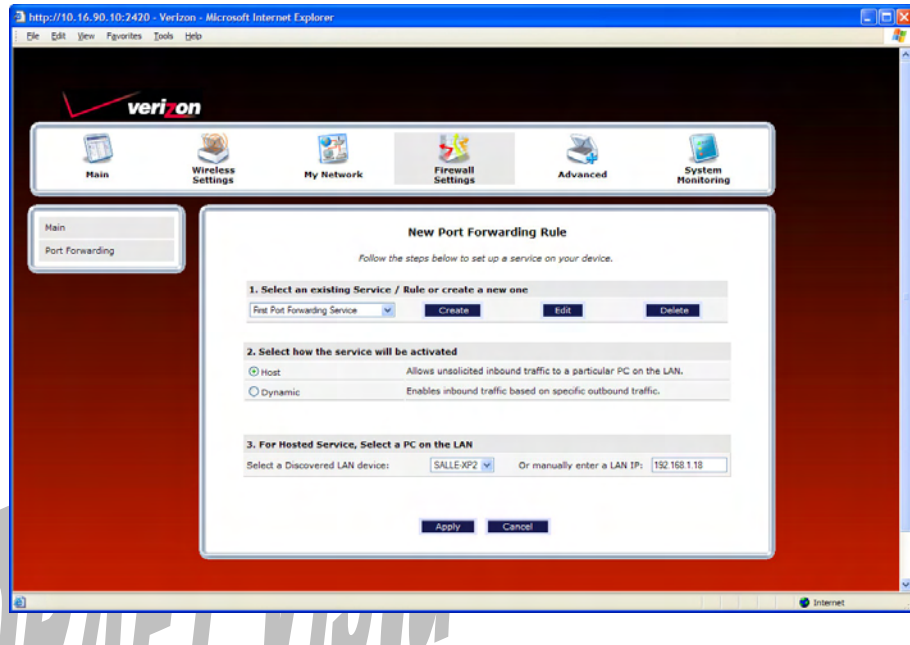

- 8. Select how the service will be activated.
	- Host allows unsolicited inbound traffic to a particular PC on the LAN.
	- Dynamic enables inbound traffic based on specific outbound traffic.
- 9. Select the IP address of the device that will host the service (select a device from the **Select a Discovered LAN device** drop-down menu or type an IP address in the field provided).
- 10. Click **Apply** to allow the service to be added to the Router's list of active services.

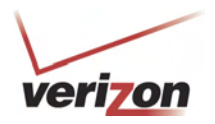

If you clicked **Apply**, the following screen will appear. The Port Forwarding service has been added to the list of active services. To add additional port forwarding services to your Router, repeat steps 1 through 10.

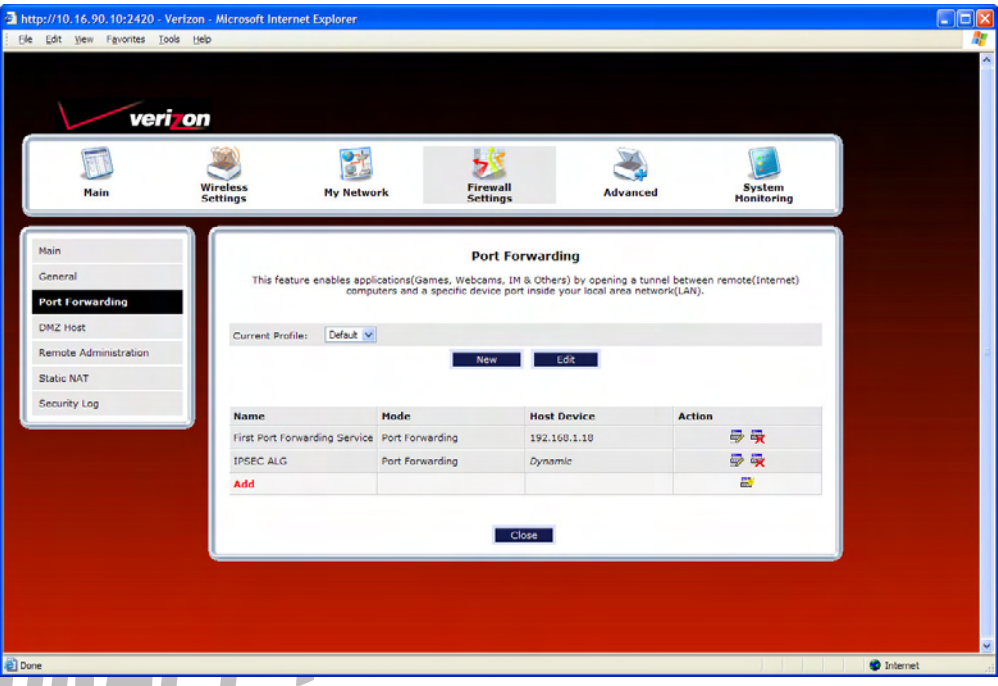

To view the details for the service, click the details icon in the **Action** field. The following screen will appear. Click **Close** to return to the **Port Forwarding** screen.

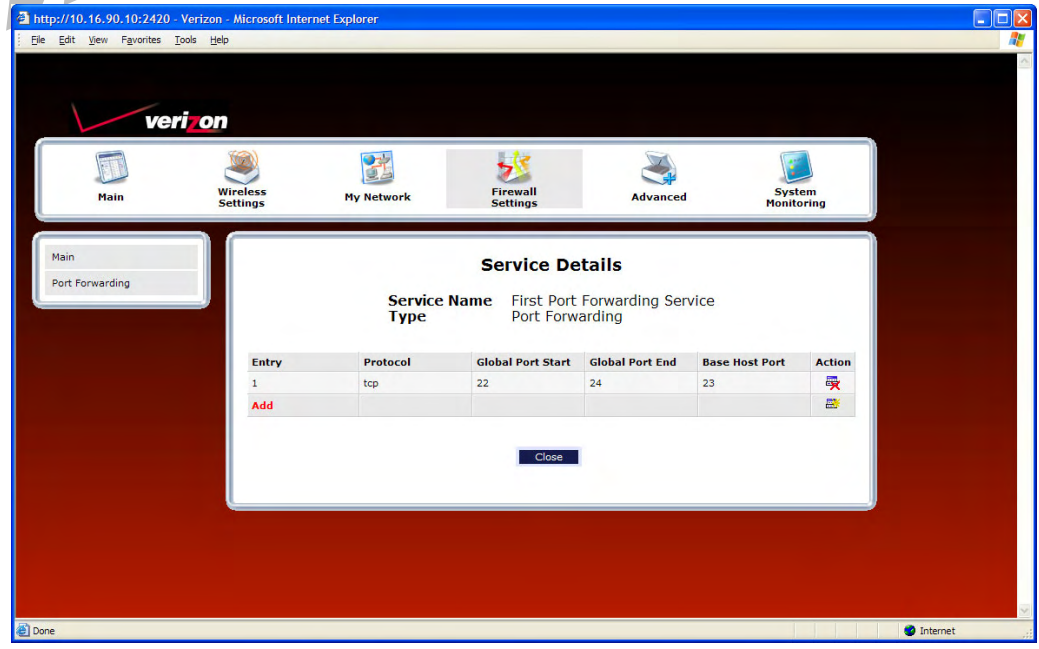

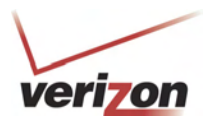

### **15.3.3.3.2 Creating a Service Based on Specific Port Triggering Ports**

The Trigger Ports feature allows you to forward a range of ports to an IP address on the LAN only after specific outbound traffic. You can set up a port triggering entry based on your specific ports.

**IMPORTANT:** Using various Internet applications depends on the Router's firewall settings. Make sure that the Router's firewall is set to Medium Security or lower to take advantage of all the port forwarding features. Firewall settings take precedence over port forwarding services configured in the Router. For example, if the firewall is set to Medium Security, this will block ICMP packets even if the ICMP service is enabled. If a port forwarding service is not working, try setting the firewall to a lower setting.

To create a port forwarding service based on specific port triggering ports, at the **New Port Forwarding Rule** screen, click **Create.**

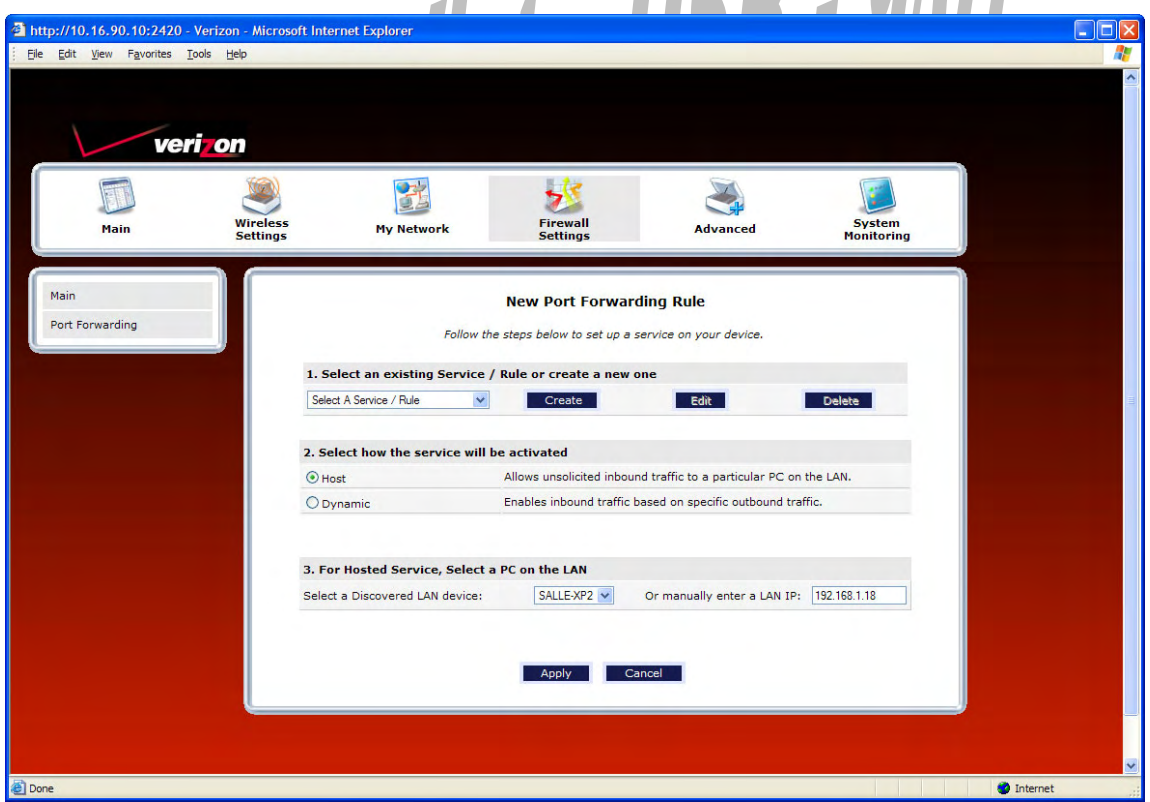

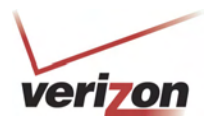

If you clicked **Create** in the preceding screen, the following screen will appear. Complete the following steps to add a port triggering rule.

1. Click the **Port Triggering** option. (By factory default, the **Port Forwarding** option will be selected.)

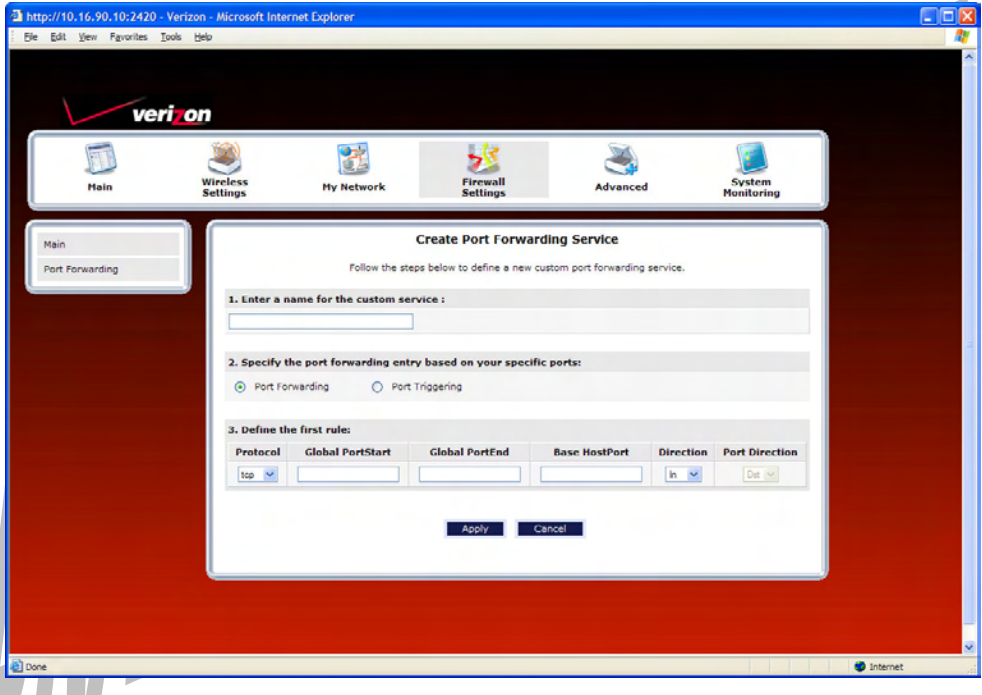

If you clicked the **Port Triggering** option in the preceding screen, the following **Create Port Triggering Rule**  screen will be displayed.

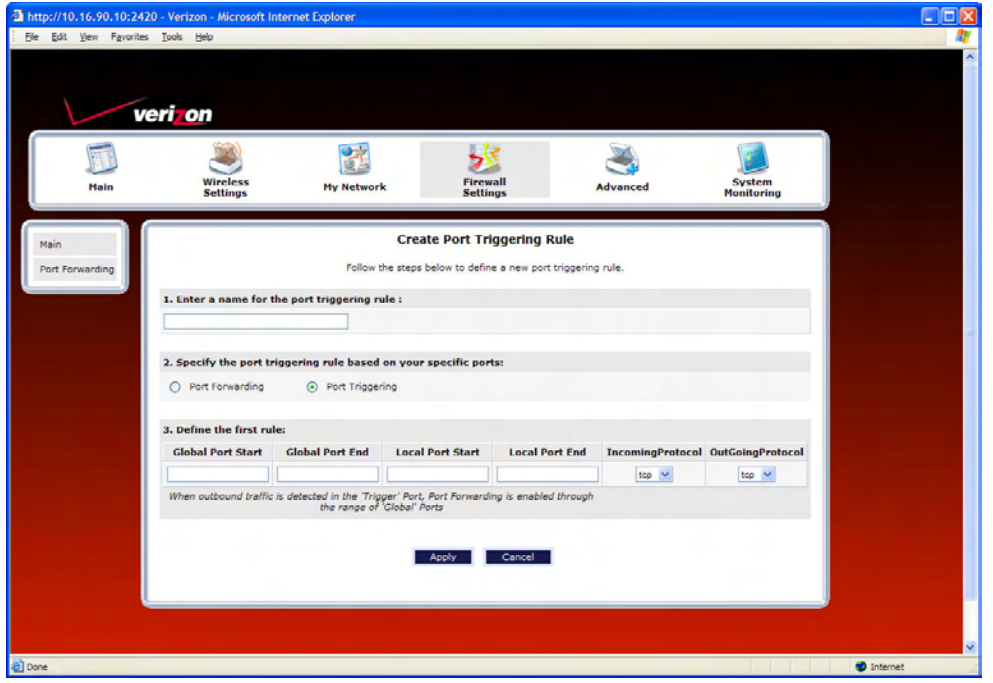

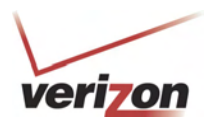

- 2. Type the name of the custom service that you are creating in the field provided. This will be the name of the port forwarding service for which you are configuring specific Port Triggering rules.
- 3. Enter the desired Global Port Start, Global Port End, Local Port Start, and Local Port End values in the fields provided, as shown in the example below.
- 4. Select the desired Incoming and Outgoing protocol for the rule.
- 5. Click **Apply** to allow the changes to take effect.

**NOTE:** If you clicked **Cancel** in the **Create Port Triggering Service** screen, the values you entered will be displayed; however, they will not be active in your Router. You must click **Apply** to allow the settings to take effect. TTTTTT T

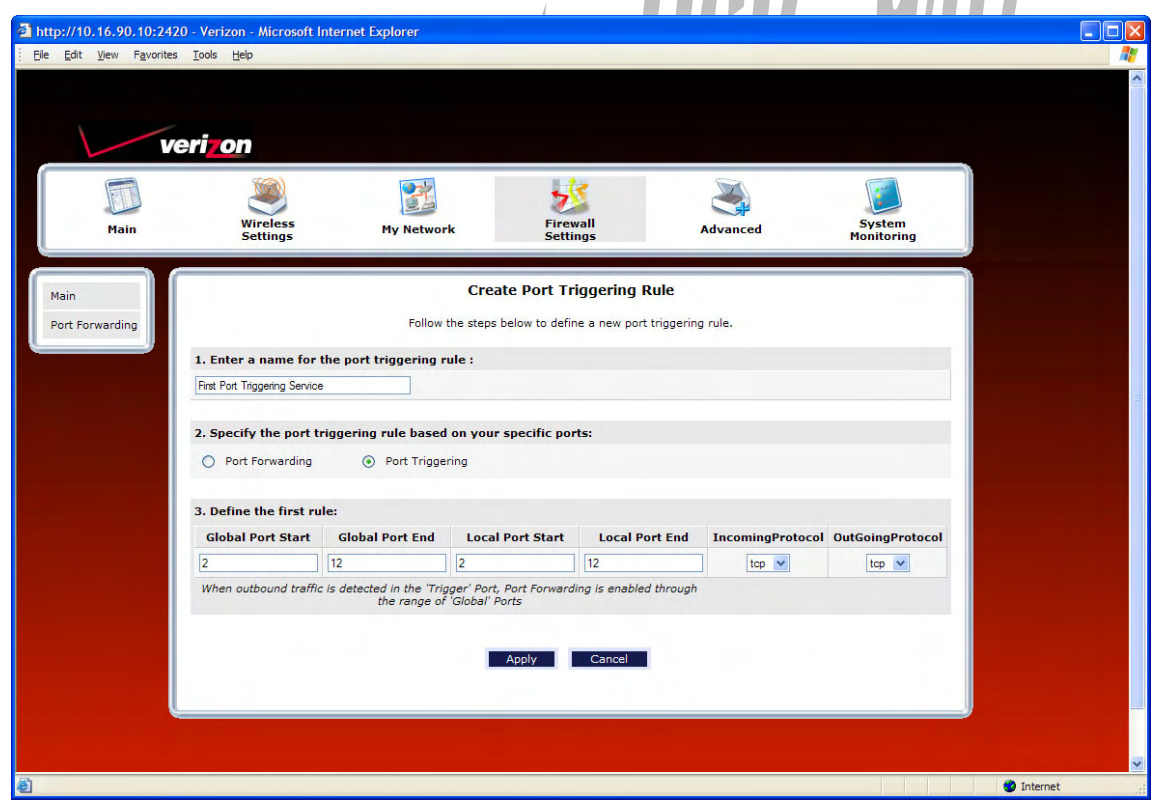

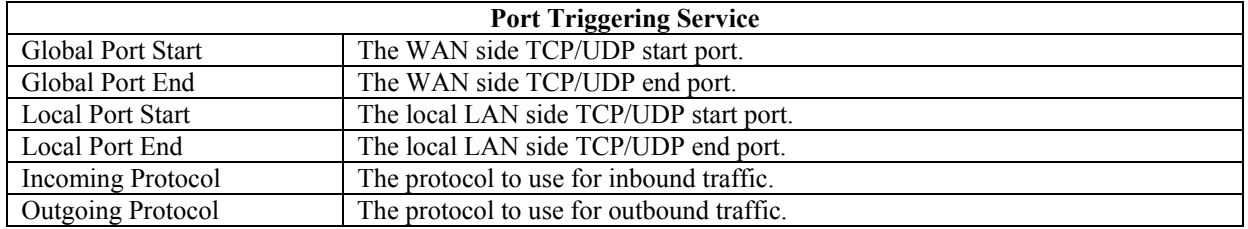

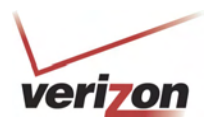

- 6. After you click **Apply,** the following screen will be displayed. From the drop-down list, select name of your custom port triggering rule (the name will appear at the bottom of the list under **Triggering Rule**).
- 7. Click **Apply** to allow the service to be added to the Router's list of active services.

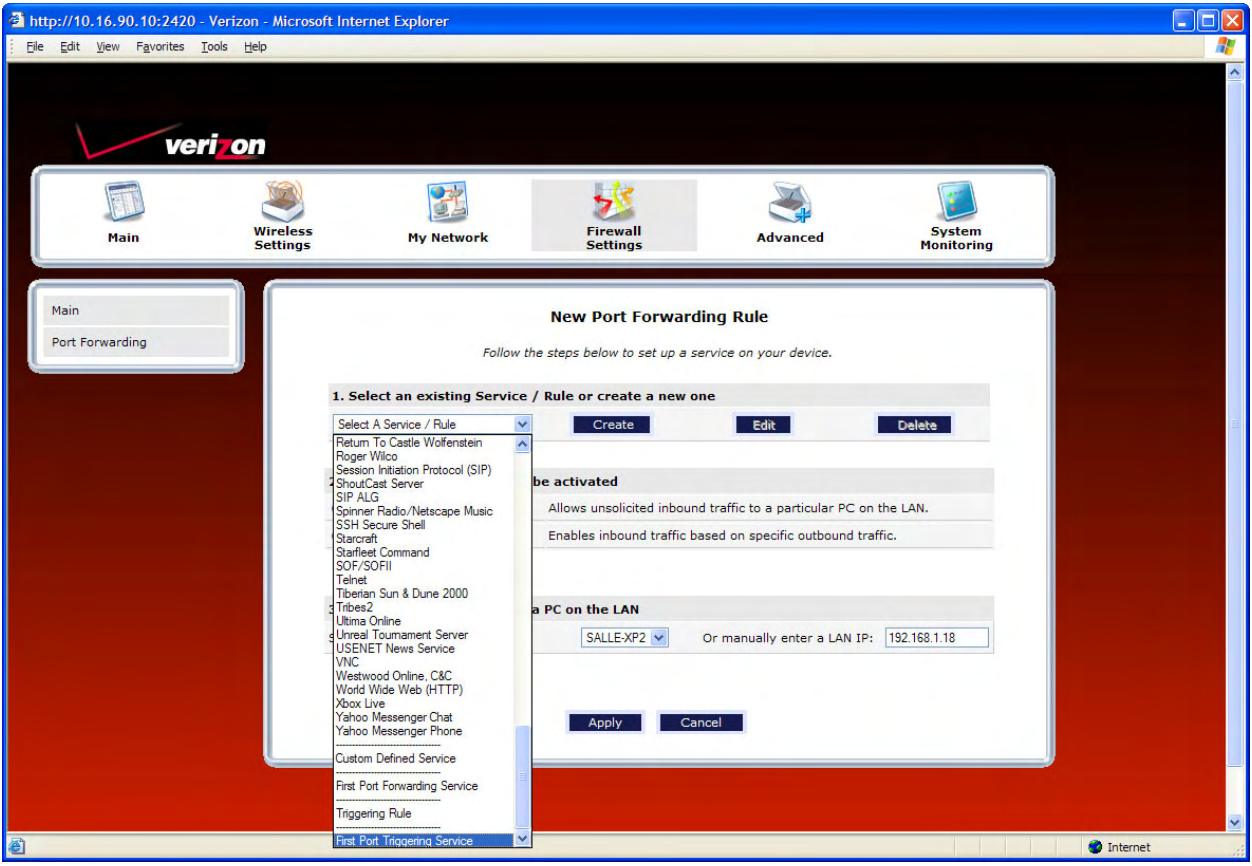

If you click **Apply**, the following pop-up screen will appear. Click **OK** to continue.

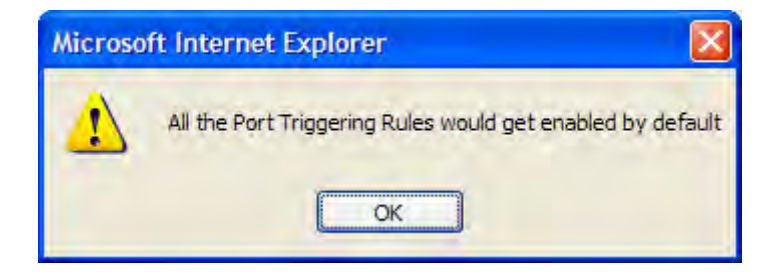

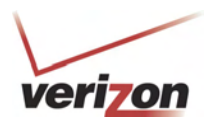

If you click **OK** in the pop-up screen, the following screen will appear. The Port Triggering service has been added to the list of active services. To add additional port triggering services to your Router, repeat steps 1 through 7.

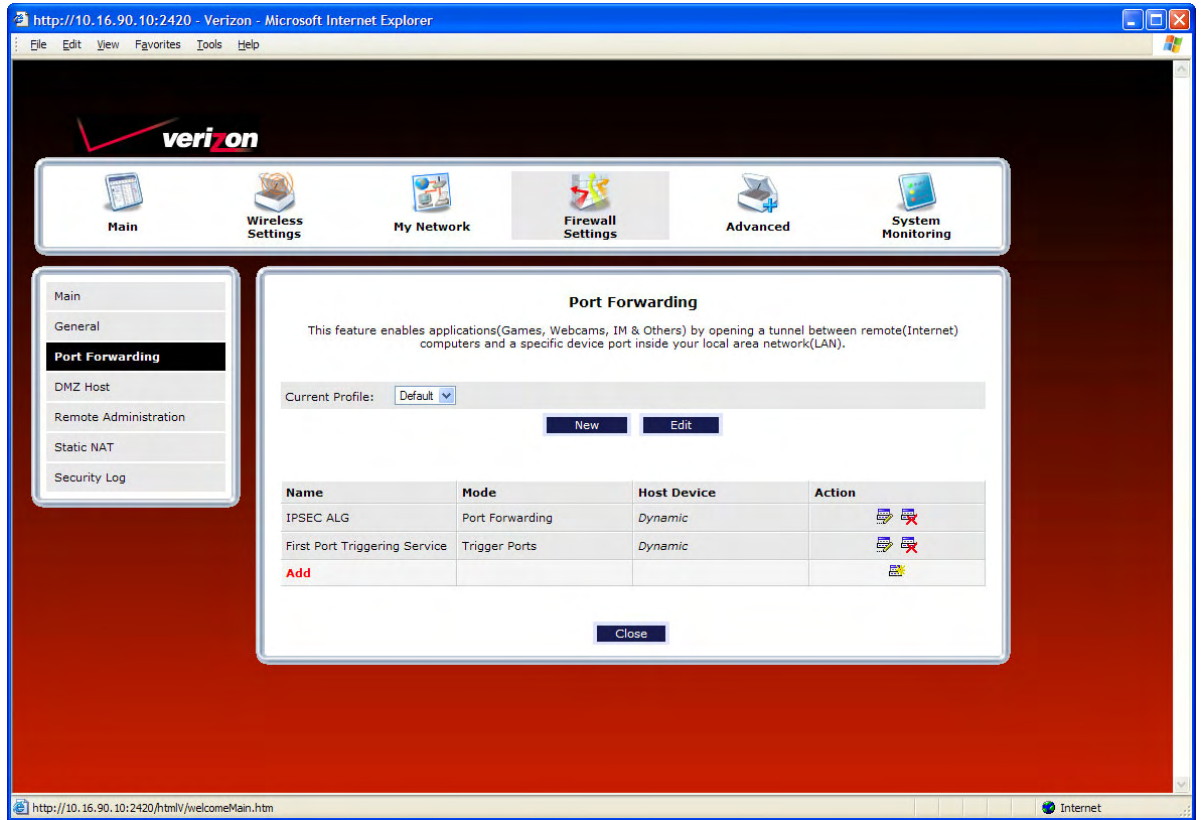

### *15.3.3.4 Deleting a Port Forwarding or Port Triggering Service*

If you have created a port forwarding or port triggering service and have added it to your Router's list of active services, at the **Port Forwarding** screen you can do one of the following:

- Click the delete icon  $\mathbb{\ddot{R}}$  adjacent to the service you want to delete.
- Click the details icon adjacent to the service you want to view.

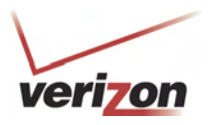

# **15.4 DMZ Host—Single IP Address Passthrough**

In the **Firewall Settings** screen, select **DMZ Host** from the submenu options displayed at the left of the screen. A warning screen will display the following message:

 $\overline{\phantom{a}}$ 

**Any changes made in this section may affect your device's performance and configuration. Do you want to proceed?** 

**Click Yes** 

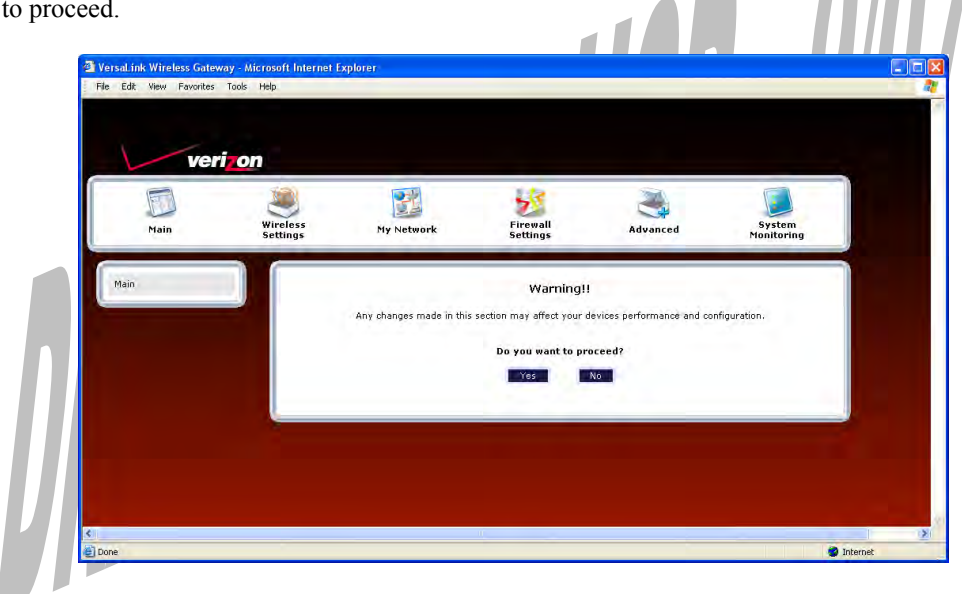

## **15.4.1 Enabling DMZ Host**

If you clicked **Yes**, in the preceding warning screen, the following **DMZ Host** screen will be displayed. The demilitarized zone (DMZ) feature allows you to select one device on the LAN that will share the WAN-assigned IP address. By enabling DMZ, the selected device becomes visible on the Internet. Network Address Translation (NAT) and Firewall rules do not apply to the device configured for DMZ. If you are using Bridge protocol, you will not be able to configure DMZ Host in the Router.

### **IMPORTANT:**

- 1. Before you configure DMZ Host, configure your PC settings to obtain an IP address from VersaLink automatically. If needed, refer to your computer's Windows help screen for instructions.
- 2. If you have previously enabled Public LAN, you will need to disable Public LAN and enable the DHCP for Private LAN and the Private LAN settings before you configure DMZ Host.
- 3. DMZ Host and Static NAT are mutually exclusive features. Before you enable DMZ Host, confirm that Static NAT is disabled. If needed, refer to section 15.6.2 for details on disabling Static NAT.

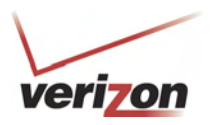

٦

To configure DMZ Host, in the **DMZ Host** screen, select a device from the drop-down menu. The selected device will share your WAN IP address. Next, click **Enable** to allow the setting to take effect.

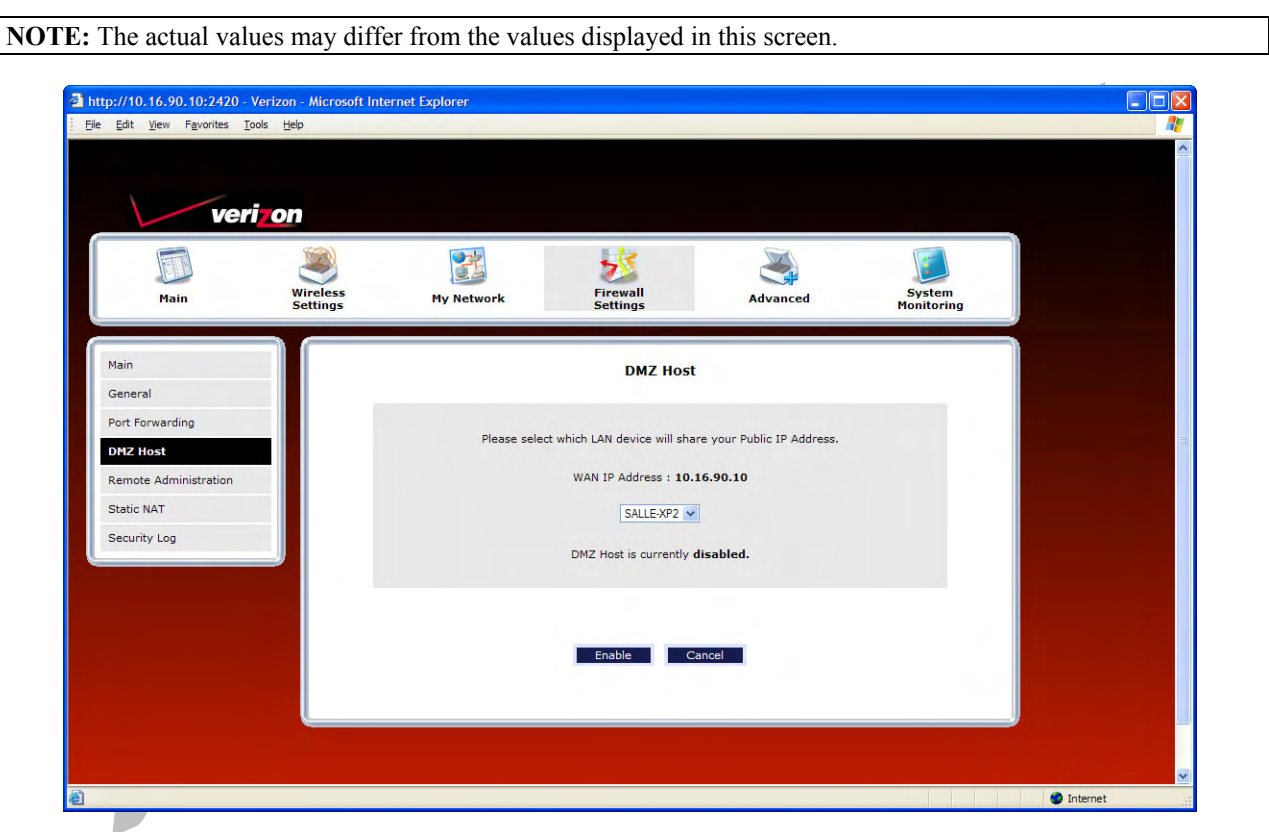

If you clicked **Enable** in the preceding screen, the following pop-up screen will appear. The Router must be reset to allow the new configuration to take effect. Click **OK** to continue.

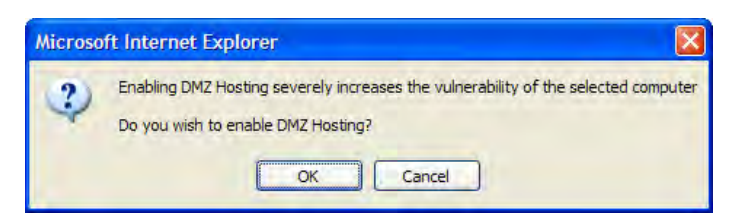

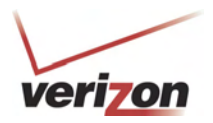

If you clicked **OK**, the following screen will appear. After a brief delay, the home page will be displayed. Confirm that you have a DSL link and that your PPP Status displays **UP.** (If necessary, click the **Connect** button to establish a PPP session).

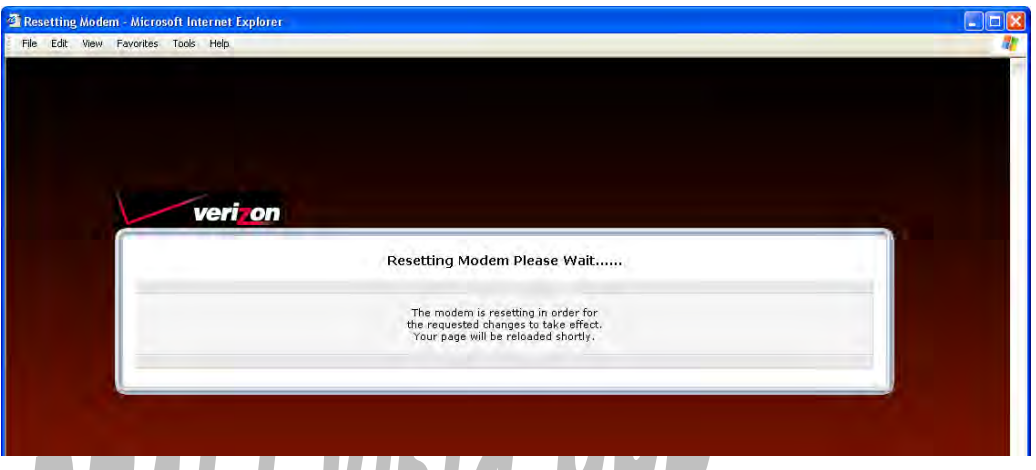

To confirm that DMZ Host has been enabled, select **Firewall Settings** in the top navigational menu, and then click **DMZ Host** in the submenu options at the left of the screen. Next, click **Yes** in the warning screen. The following **DMZ Host** screen will be displayed. This screen shows that DMZ Host is currently enabled for the selected device.

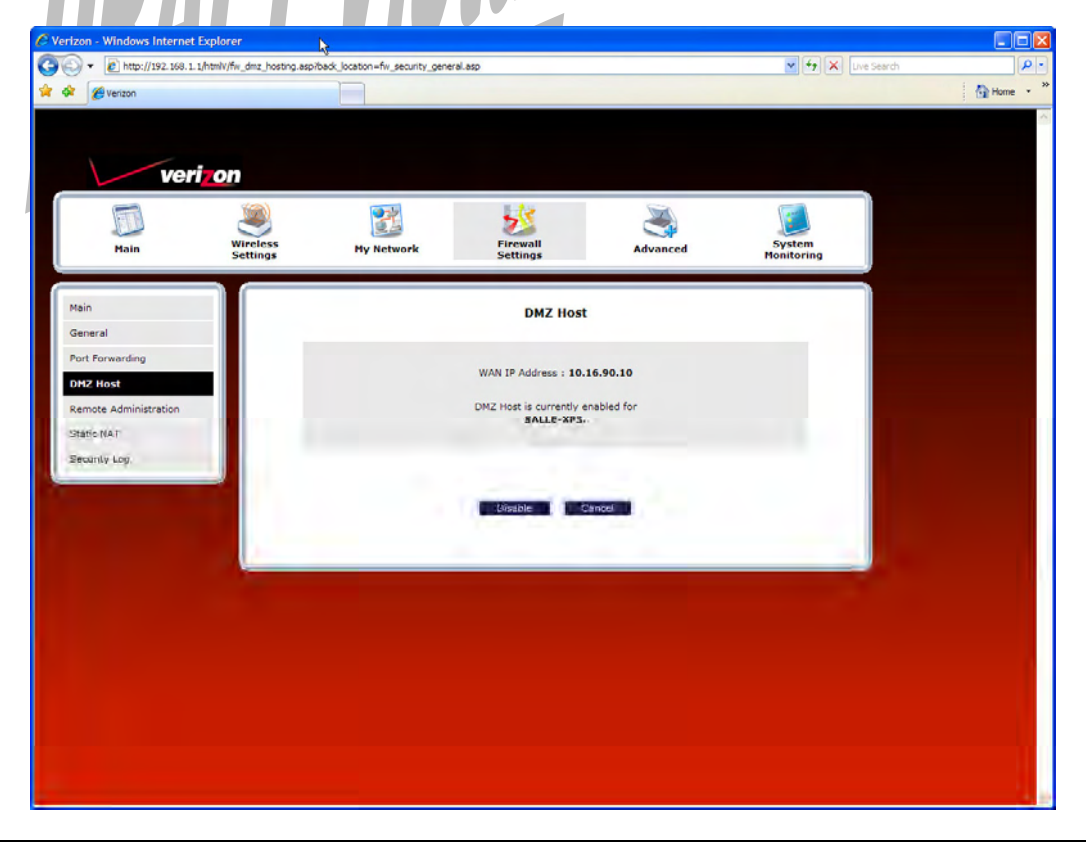

**IMPORTANT:** After you enable DMZ Host, you will need to reboot your computer.

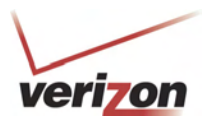

# **15.4.2 Disabling DMZ Host**

To disable DMZ Host (if it has been previously enabled), click **Disable** in the DMZ Host screen.

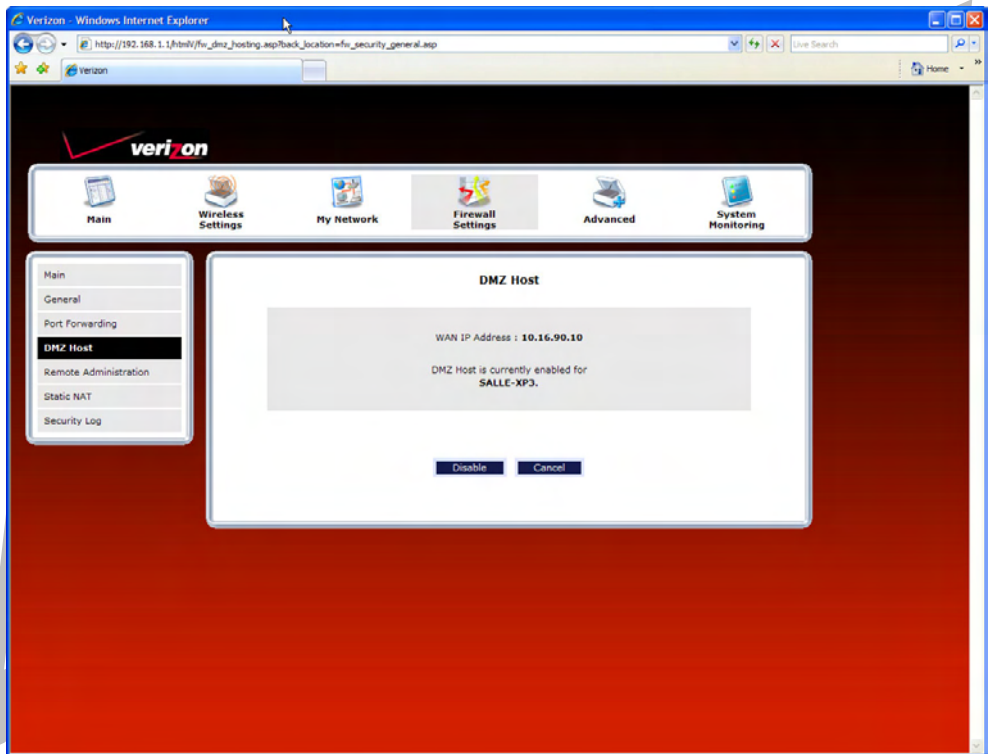

If you clicked **Disable**, the following screen will be displayed. The Router must be reset to allow the new configuration to take effect. Click **OK** to continue.

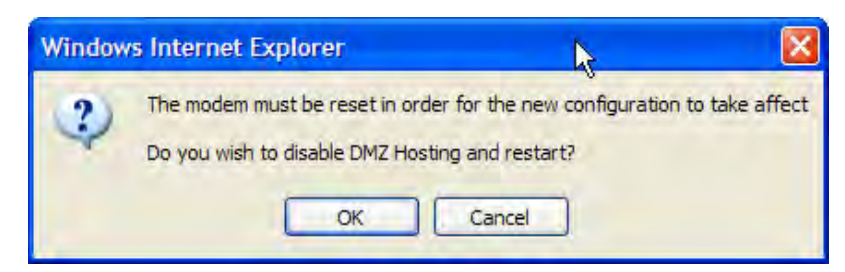

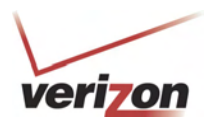

If you clicked **OK**, the following pop-up screen will appear. After a brief delay, the home page will be displayed. Confirm that you have a DSL link and that your PPP Status displays **UP.** (If necessary, click the **Connect** button to establish a PPP session).

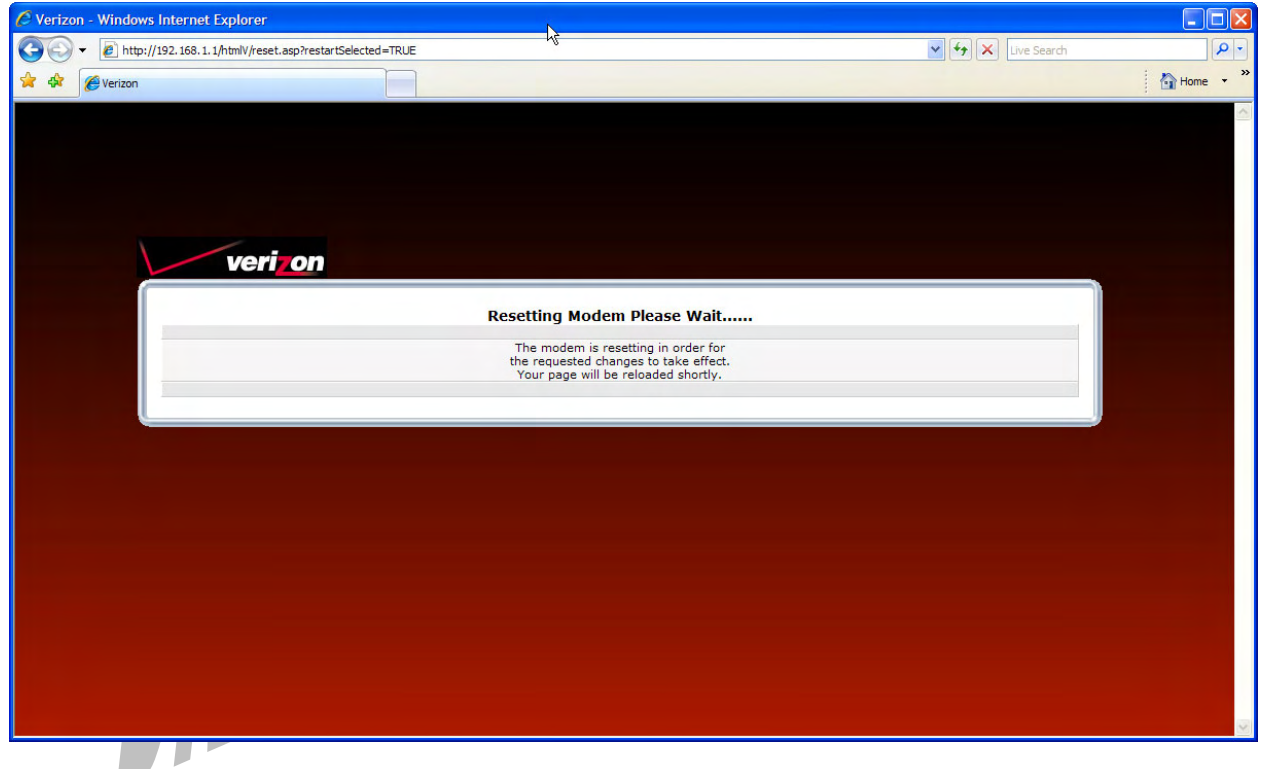

**IMPORTANT:** After you disable DMZ Host, you will need to reboot your computer.

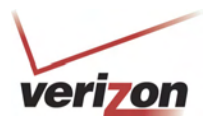

### **15.5 Remote Administration**

In the **Firewall Settings** screen, select **Remote Administration** from the submenu options displayed at the left of the screen. A warning screen will display the following message:

 $\overline{\phantom{a}}$ 

**Any changes made in this section may affect your device's performance and configuration. Do you want to proceed?** 

**Click Yes** 

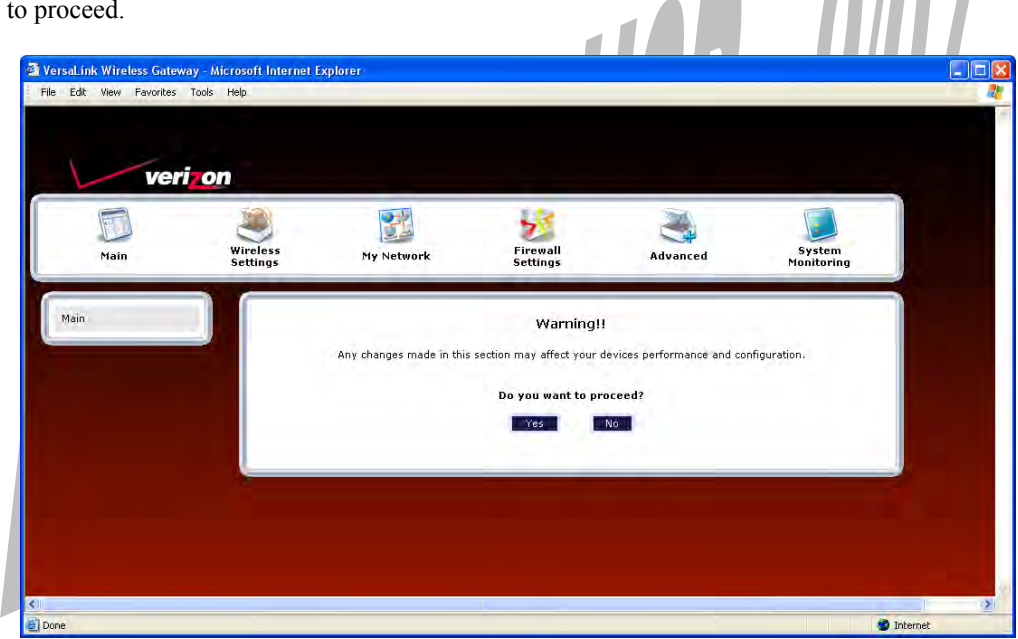

If you clicked **Yes** in the warning screen, the following **Remote Administration** screen will appear. Follow the steps below to configure Remote Administration in your Router.

**NOTE:** The User Name and Password should be at least 4 characters long and should not exceed 32 characters. Do not type a blank space or asterisks. The user name and password are case sensitive.

- 1. Type the administrator's User Name. (By default **admin** appears in this field; however, you can change this value, if desired).
- 2. Type the administrator's Password.
- 3. Enter the number of minutes after which you want remote access to time out.
- 4. Click the **Enable Remote Access** box (a check mark will appear in the box).
- 5. Click **Apply** to allow the settings to take effect.

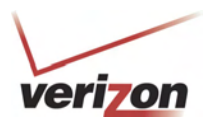

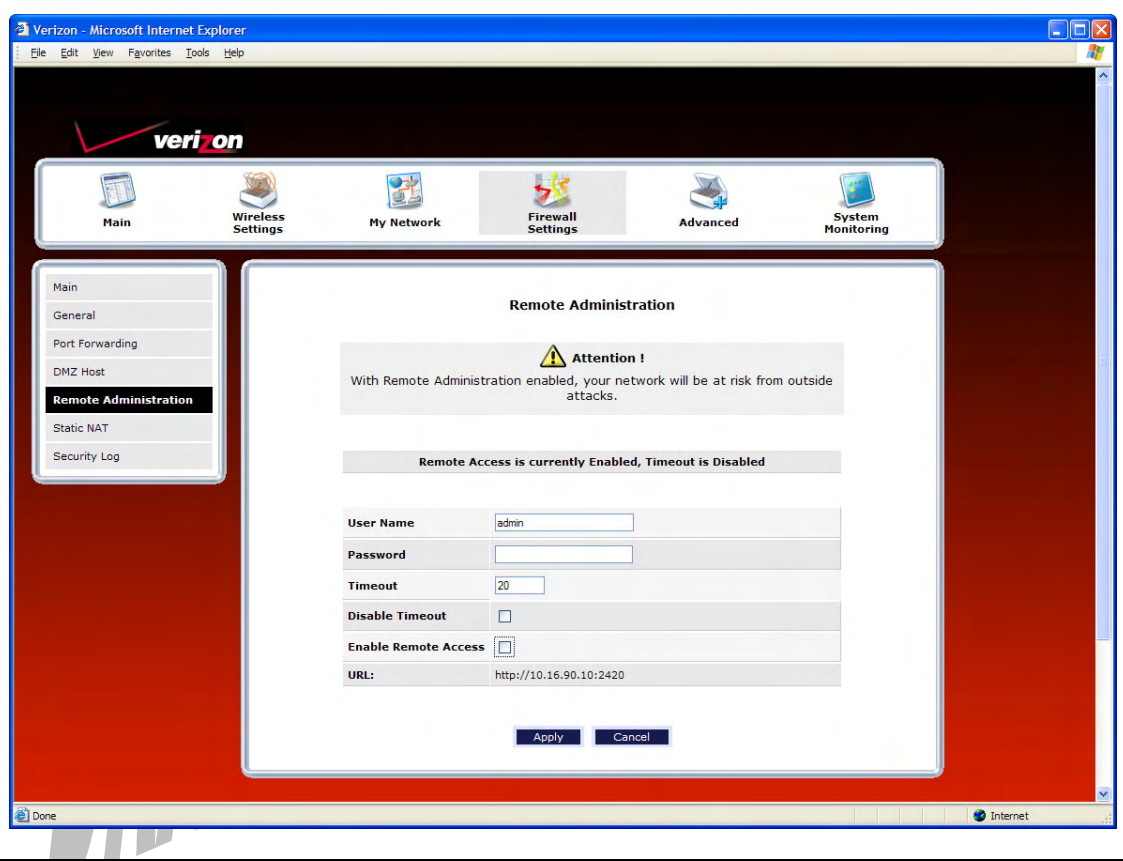

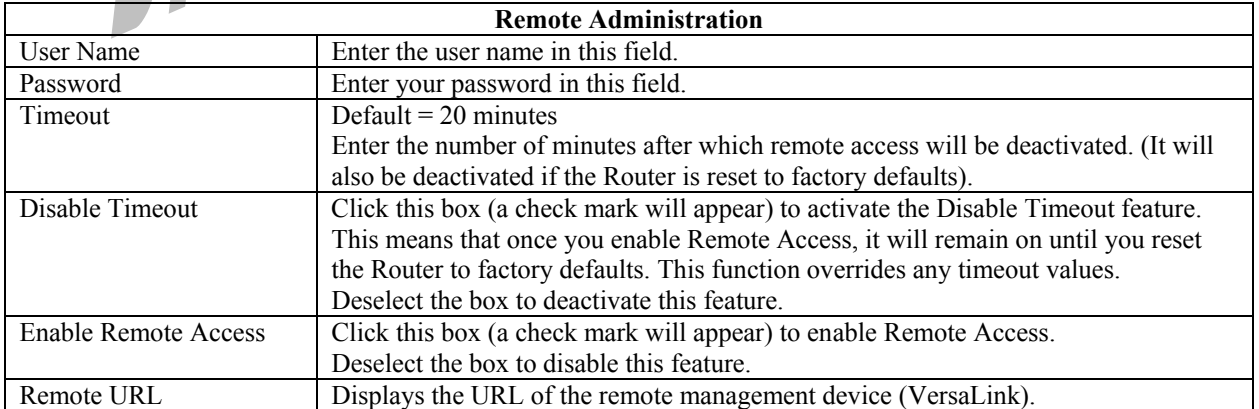

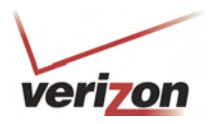

The following screen shows a check mark in the **Enable Remote Access** and **Disable Timeout** check boxes. The following message is displayed:

#### **Remote access is currently enabled. After 20 minutes of inactivity, or on reboot, remote access will be automatically disabled.**

After 20 minutes of inactivity or on reboot, Remote Access will be automatically disabled. To disable Remote Access, click the **Enable Remote Access** box to clear the check mark. Then click **Apply** to allow the change to take effect.  $\overline{\phantom{a}}$ 

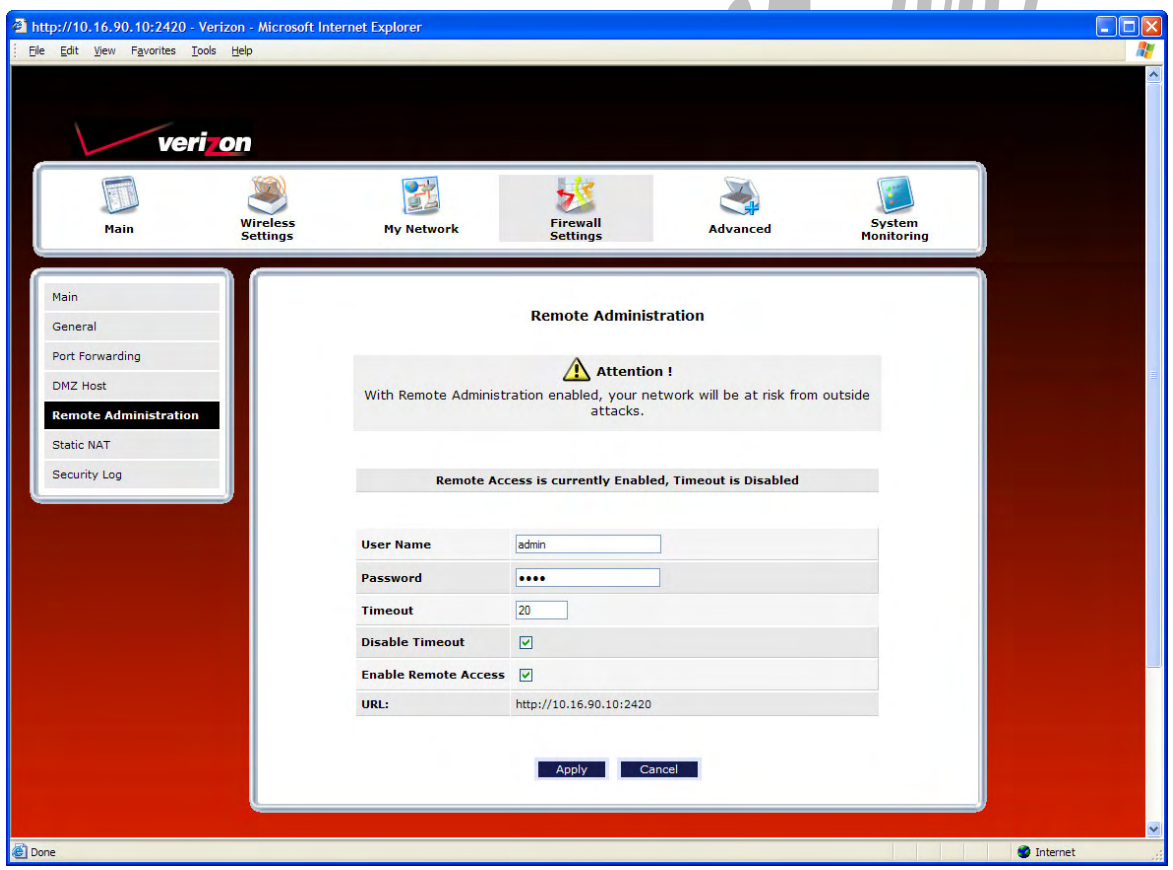